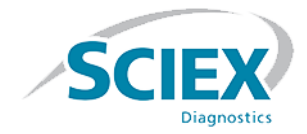

# **ClearCore™ MD 1.1.2 Software**

### **Anmerkungen zu dieser Version**

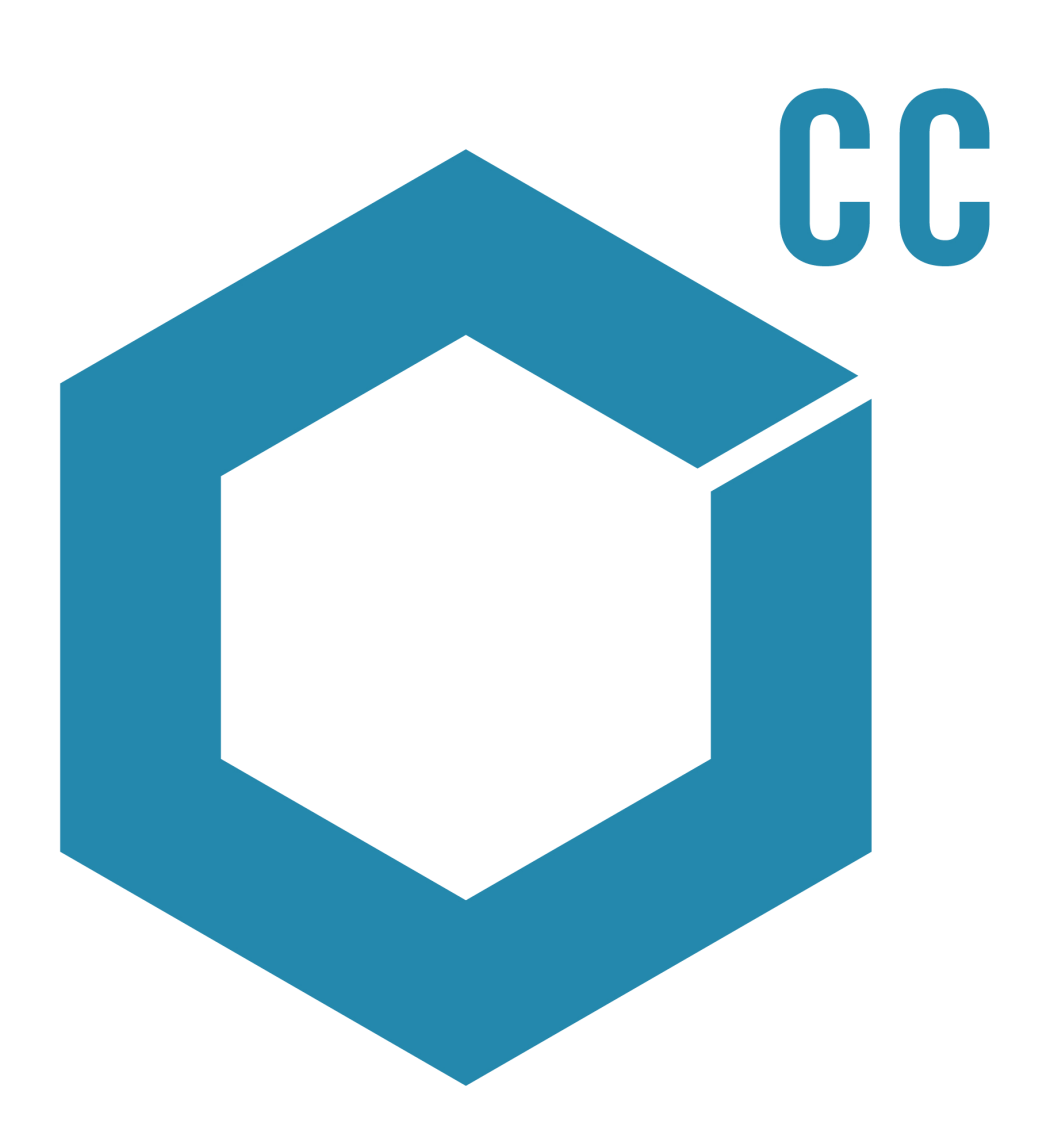

Dieses Dokument wird Käufern eines SCIEX-Geräts für dessen Gebrauch zur Verfügung gestellt. Dieses Dokument ist urheberrechtlich geschützt und jegliche Vervielfältigung dieses Dokuments oder eines Teils dieses Dokuments ist strengstens untersagt, sofern dies nicht schriftlich von SCIEX genehmigt wurde.

Die in diesem Dokument beschriebene Software unterliegt einer Lizenzvereinbarung. Es ist gesetzlich untersagt, die Software auf andere Medien zu kopieren, zu ändern oder zu verbreiten, sofern dies nicht ausdrücklich durch die Lizenzvereinbarung genehmigt wird. Darüber hinaus kann es nach dem Lizenzvertrag untersagt sein, die Software zu disassemblieren, zurückzuentwickeln oder zurückzuübersetzen. Es gelten die aufgeführten Garantien.

Teile dieses Dokuments können sich auf andere Hersteller und/oder deren Produkte beziehen, die wiederum Teile enthalten können, deren Namen und/oder Funktion als Marken ihrer jeweiligen Eigentümer eingetragen sind. Jede derartige Verwendung dient ausschließlich der Bezeichnung von Produkten eines Herstellers, die von SCIEX für den Einbau in seine Geräte bereitgestellt werden. Damit sind keinerlei eigene noch fremde Nutzungsrechte und/oder -lizenzen zur Verwendung derartiger Hersteller- und/oder Produktnamen als Marken verbunden.

Die Garantien von SCIEX beschränken sich auf die zum Verkaufszeitpunkt oder bei Erteilung der Lizenz für seine Produkte ausdrücklich zuerkannten Garantien und sind die von SCIEX alleinig und ausschließlich zuerkannten Zusicherungen, Garantien und Verpflichtungen. SCIEX gibt keinerlei andere ausdrücklichen noch impliziten Garantien, einschließlich und ohne Einschränkung, Garantien zur Marktgängigkeit oder Eignung für einen bestimmten Zweck, gleichgültig ob diese auf gesetzlichen oder sonstigen Rechtsvorschriften beruhen oder sich aus dem Verlauf des Handels oder der Nutzung des Handels ergeben, und lehnt alle derartigen Garantien ausdrücklich ab und übernimmt für durch die Nutzung durch den Käufer oder für sich daraus ergebende widrige Umstände, einschließlich indirekter Schäden oder Folgeschäden, keinerlei Verantwortung oder Eventualverbindlichkeiten.

#### **Zur Verwendung in der In-vitro-Diagnostik.**

#### **Rx only.**

Nicht in allen Ländern erhältlich. Weitere Einzelheiten erfragen Sie bitte beim zuständigen SCIEX-Mitarbeiter.

AB Sciex tätigt Geschäfte als SCIEX.

Die in diesem Dokument angegebenen Marken sind Eigentum von AB Sciex Pte. Ltd. oder ihrer jeweiligen Eigentümer.

AB SCIEX™ wird unter Lizenz verwendet.

© 2017 AB Sciex

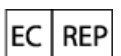

AB Sciex Netherlands B.V. 1e Tochtweg 11, 2913LN Nieuwerkerk aan den Ijssel Niederlande

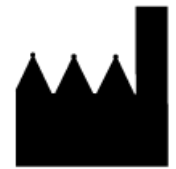

AB Sciex Pte. Ltd. Blk 33, #04-06 Marsiling Ind Estate Road 3 Woodlands Central Indus. Estate. SINGAPUR 739256

### IVD

# Inhalt

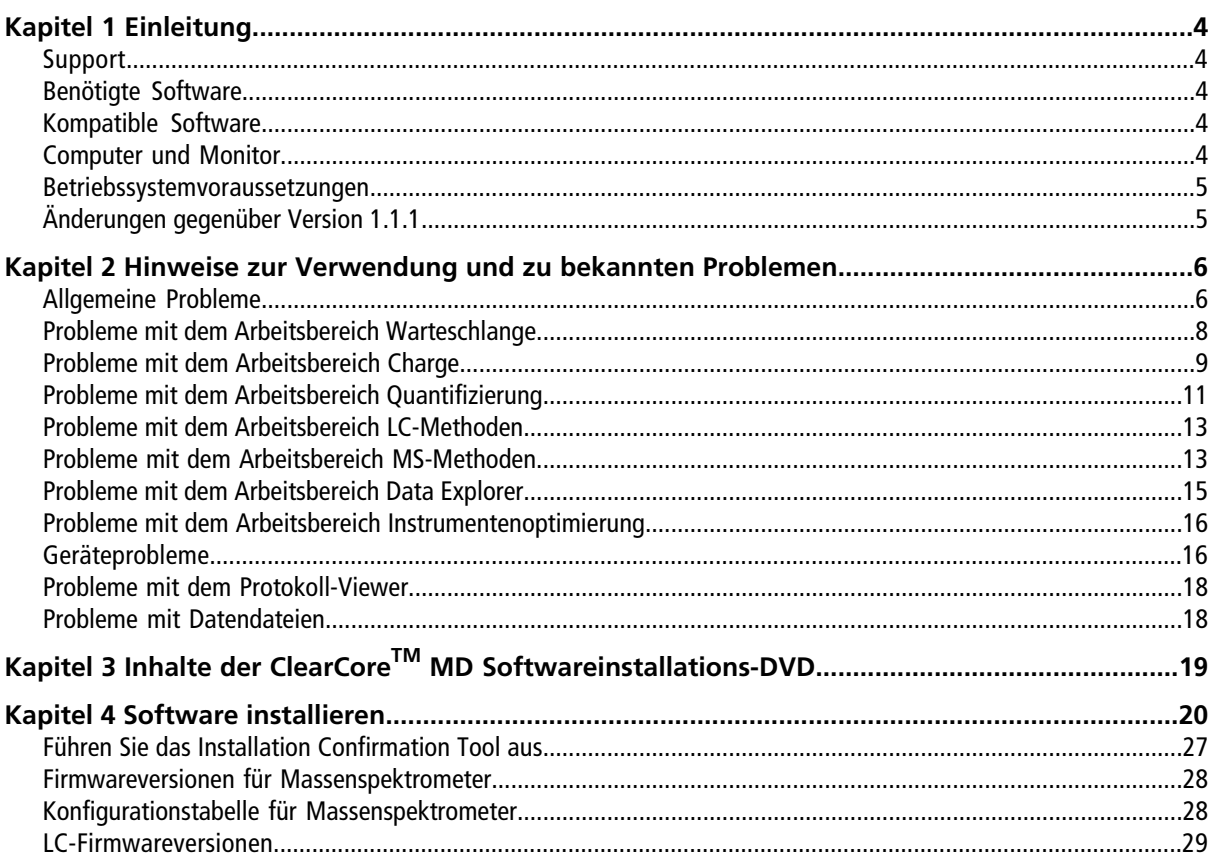

# **Einleitung 1**

<span id="page-3-0"></span>Danke, dass Sie sich für ein In-vitro-Diagnostikgerät von SCIEX entschieden haben. Wir freuen uns, Ihnen die ClearCore™ MD Software, die das Topaz™ System, das Flüssigchromatografie/Tandem-Massenspektrometrie (LC-MS/MS)-Funktionen bietet, unterstützt, zur Verfügung stellen zu können.

Dieses Dokument enthält Anweisungen zur Installation der Software, beschreibt ihre Funktionen und enthält Hinweise zur Fehlerbehebung. Bewahren Sie diese Versionshinweise gut auf, damit Sie darauf zugreifen können, wenn Sie sich mit der Software vertraut gemacht haben.

<span id="page-3-1"></span>**Hinweis:** Die Zahlen in Klammern sind Referenznummern für jedes Problem oder Feature in unserem internen Tracking System.

# **Support**

Bei SCIEX haben wir uns dem höchsten Support-Niveau für unsere ClearCore™ MD Software-Benutzer verpflichtet. Bei Fragen zu unseren Produkten, um Probleme zu melden oder Verbesserungsvorschläge zu machen, besuchen Sie uns auf [sciex.com/diagnostics.](https://sciex.com/diagnostics) Für Service vor Ort, Support und Schulungen besuchen Sie [sciex.com/about-us/contact-us](https://sciex.com/about-us/contact-us) oder [sciex.com/request-support](https://sciex.com/support/request-support).

### <span id="page-3-2"></span>**Cybersicherheit**

Die aktuellsten Hinweise zur Cybersicherheit von SCIEX Produkten finden Sie unter <https://sciex.com/productsecurity>.

# <span id="page-3-3"></span>**Benötigte Software**

Für die Berichtfunktion bei der Quantifizierung ist Microsoft Word 2013 erforderlich.

# <span id="page-3-4"></span>**Kompatible Software**

• Microsoft Word 2013

## **Computer und Monitor**

Die Software muss mit dem Computer und Monitor verwendet werden, die mit dem Topaz™ System bereitgestellt werden. Es sollten keine anderen Konfigurationen oder Computer verwendet werden.

### <span id="page-4-0"></span>**Betriebssystemvoraussetzungen**

- Microsoft Windows 7, 64 Bit, SP1
- <span id="page-4-1"></span>• Englisch (Sprach- und Tastatureinstellungen)

# **Änderungen gegenüber Version 1.1.1**

In dieser Version werden die folgenden Probleme behoben:

- Eine beschädigte erste Probe in einer Datendatei verhindert eine Probenverarbeitung. Dieses Problem wurde behoben. (MQ-848, ON-1357)
- Wenn früher die Firmware-Version auf einem LC-Gerät nicht mit dem erwarteten Wert in der Software übereingestimmt hat, hat das Gerät die Aktivierungsvalidierung nicht bestanden und wurde nicht zur Geräteliste hinzugefügt. Wenn sich außerdem die Firmware-Version auf einem LC-Gerät in der Geräteliste zu einem unerwarteten Wert verändert hat, wurde das Gerät in einem "Fehler"-Status aktiviert und konnte nicht gestartet werden. Diese Verhaltensweisen wurden geändert. Unerwartete Firmware-Versionen auf LC-Geräten führen nicht mehr zu Aktivierungsproblemen. (ON-1623)
- Wenn früher mehrere Probenbatches übergeben wurden, bevor die erste Probe in dem ersten Batch injiziert wurde, dann hat das System damit begonnen, ab dem Ort der letzten Probe in dem letzten Probenbatch zu injizieren. Dieses Problem wurde behoben. (ON-1650)

# **Hinweise zur Verwendung und zu bekannten Problemen**

<span id="page-5-0"></span>Wenn die ClearCore<sup>™</sup> MD Software nicht reagiert, könnte ein Neustart der Software helfen. Wenn das Problem durch den Neustart der Software nicht behoben wird, starten Sie den Computer neu.

Um Leistungsprobleme oder Datenbeschädigung zu vermeiden, führen Sie während der Probenerfassung keine Computerwartungsverfahren wie Defragmentierung oder Datenträgerbereinigung durch.

**Hinweis:** Während eines Exports zu einem LIS werden zusätzlich zu den Informationen, die sich bereits in der Ergebnistabelle befinden, die folgenden Informationen auf den LIS-Middleware-Treiber übertragen: Datum der Dateierstellung, Treibername und -version, TCP/IP-Server, Berichts-ID, Generatorname, Benutzername, Bedienername, Instrumentenname und Seriennummer, Generatorversion, Formatversion, Anwendungsname, Anwendungsversion, Name der Quant-Methode und Name des Attributgenerators.

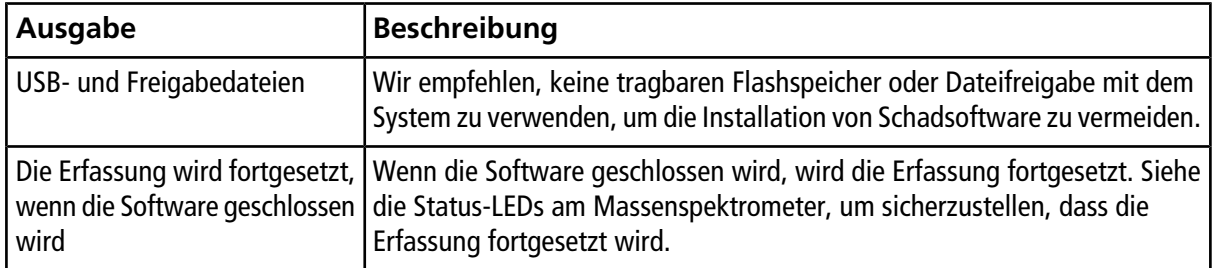

#### **Tabelle 2-1 Hinweise zur Verwendung**

## <span id="page-5-1"></span>**Allgemeine Probleme**

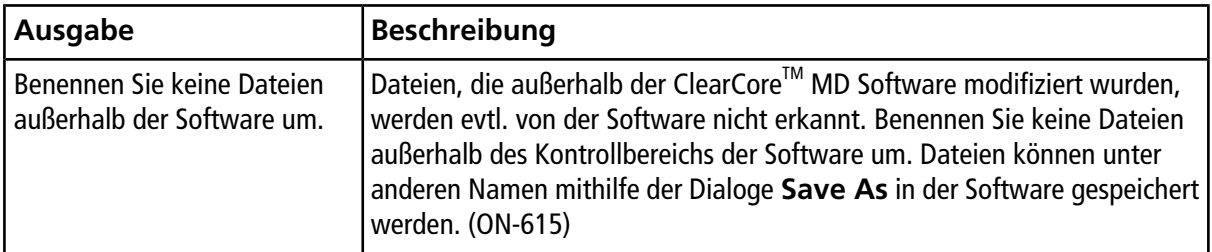

### **Hinweise zur Verwendung und zu bekannten Problemen**

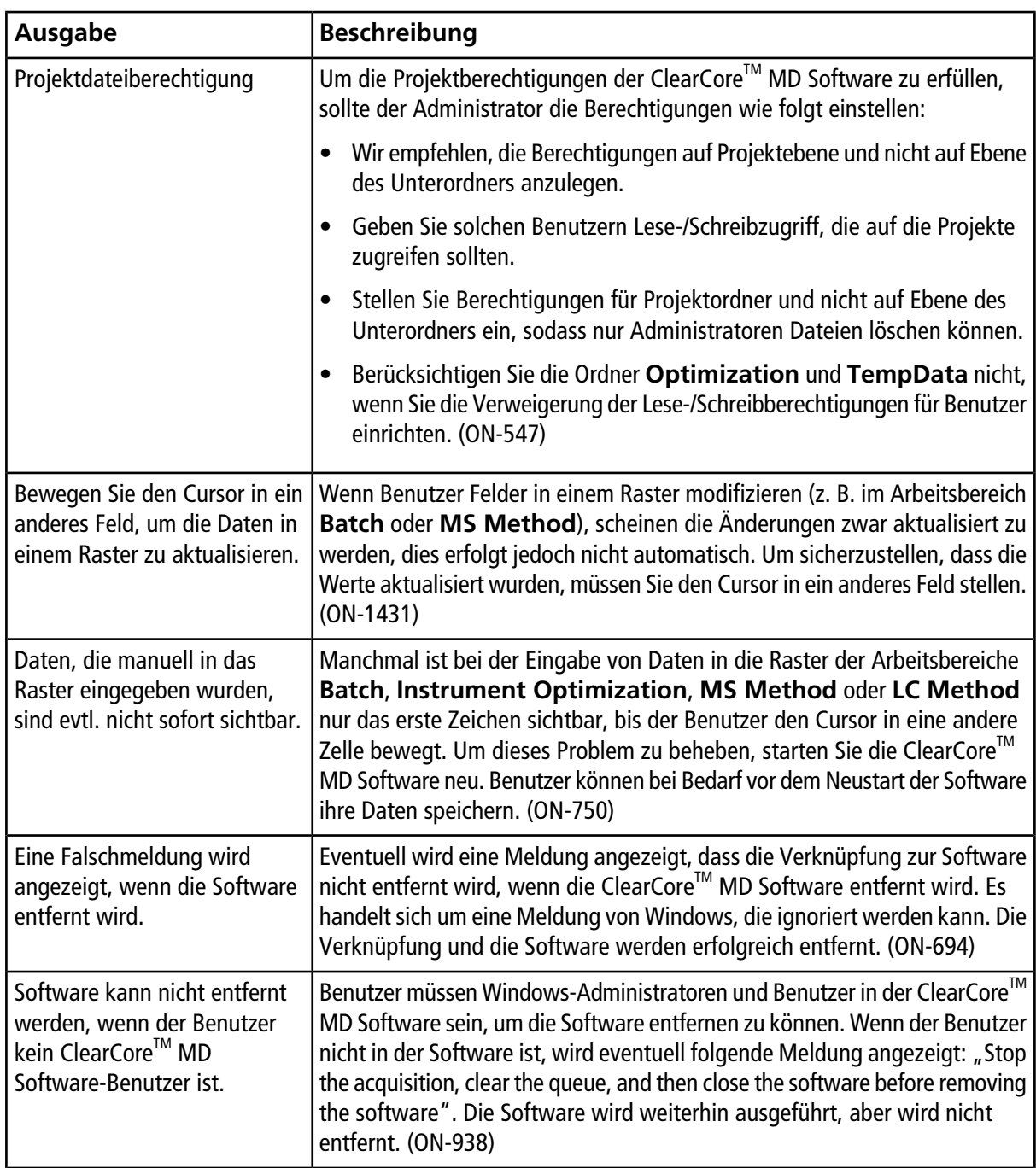

## <span id="page-7-0"></span>**Probleme mit dem Arbeitsbereich Warteschlange**

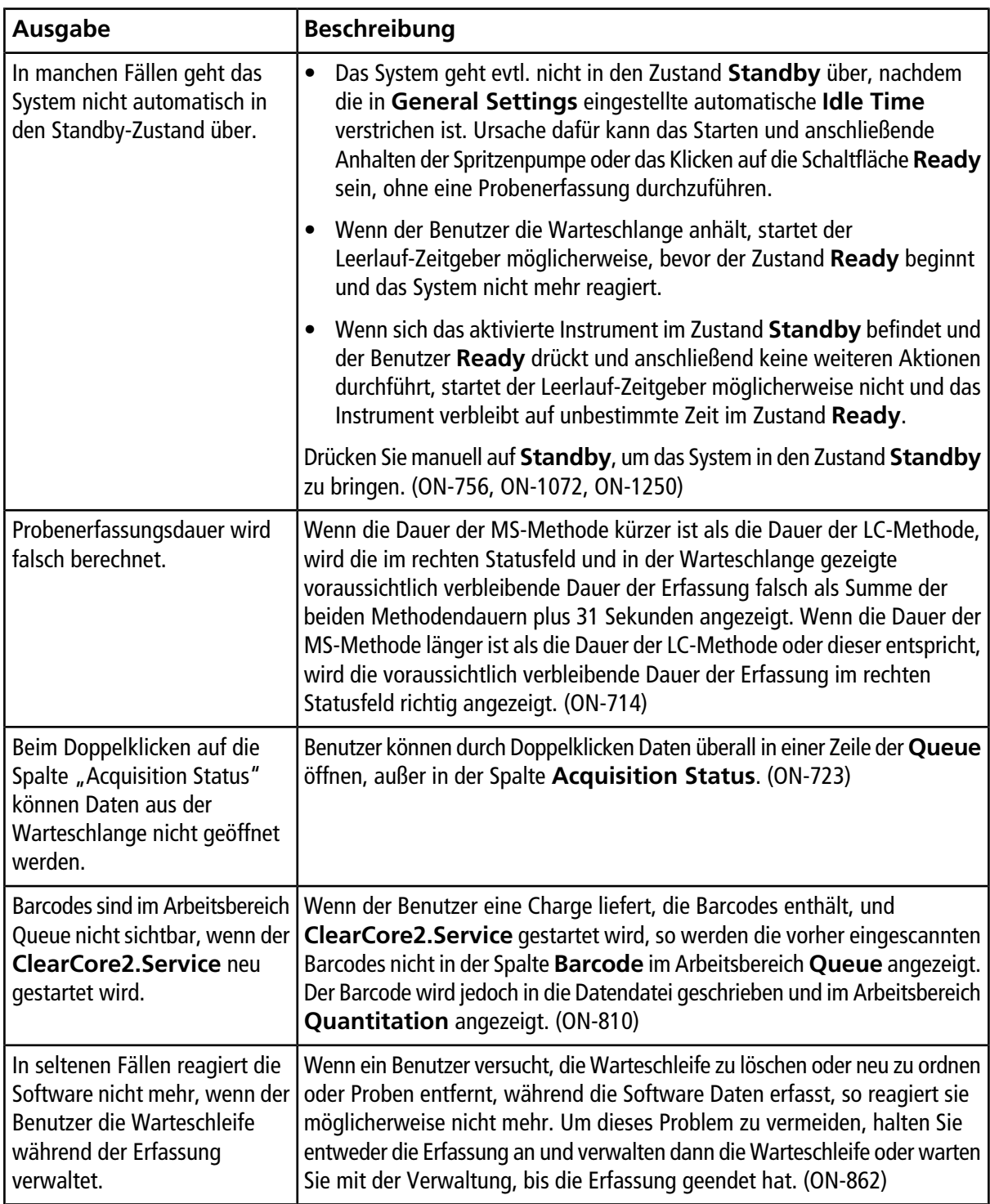

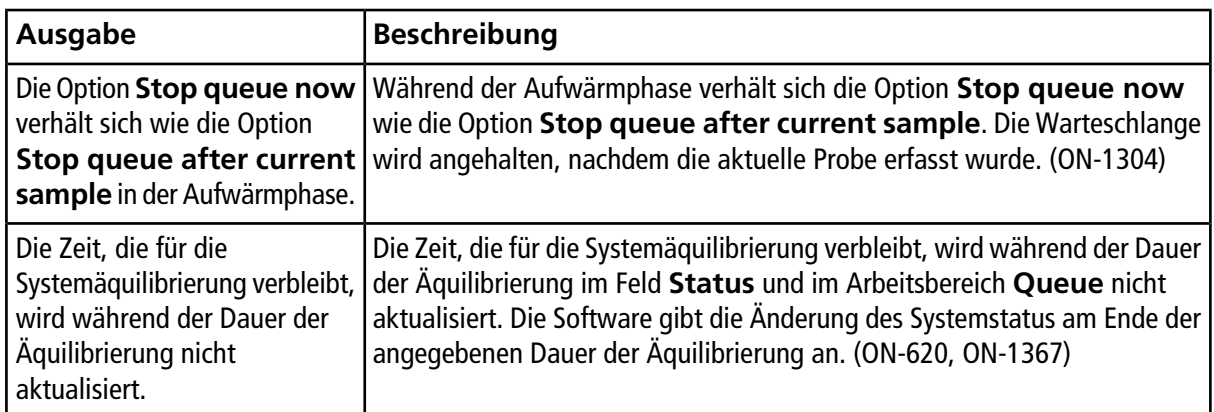

## <span id="page-8-0"></span>**Probleme mit dem Arbeitsbereich Charge**

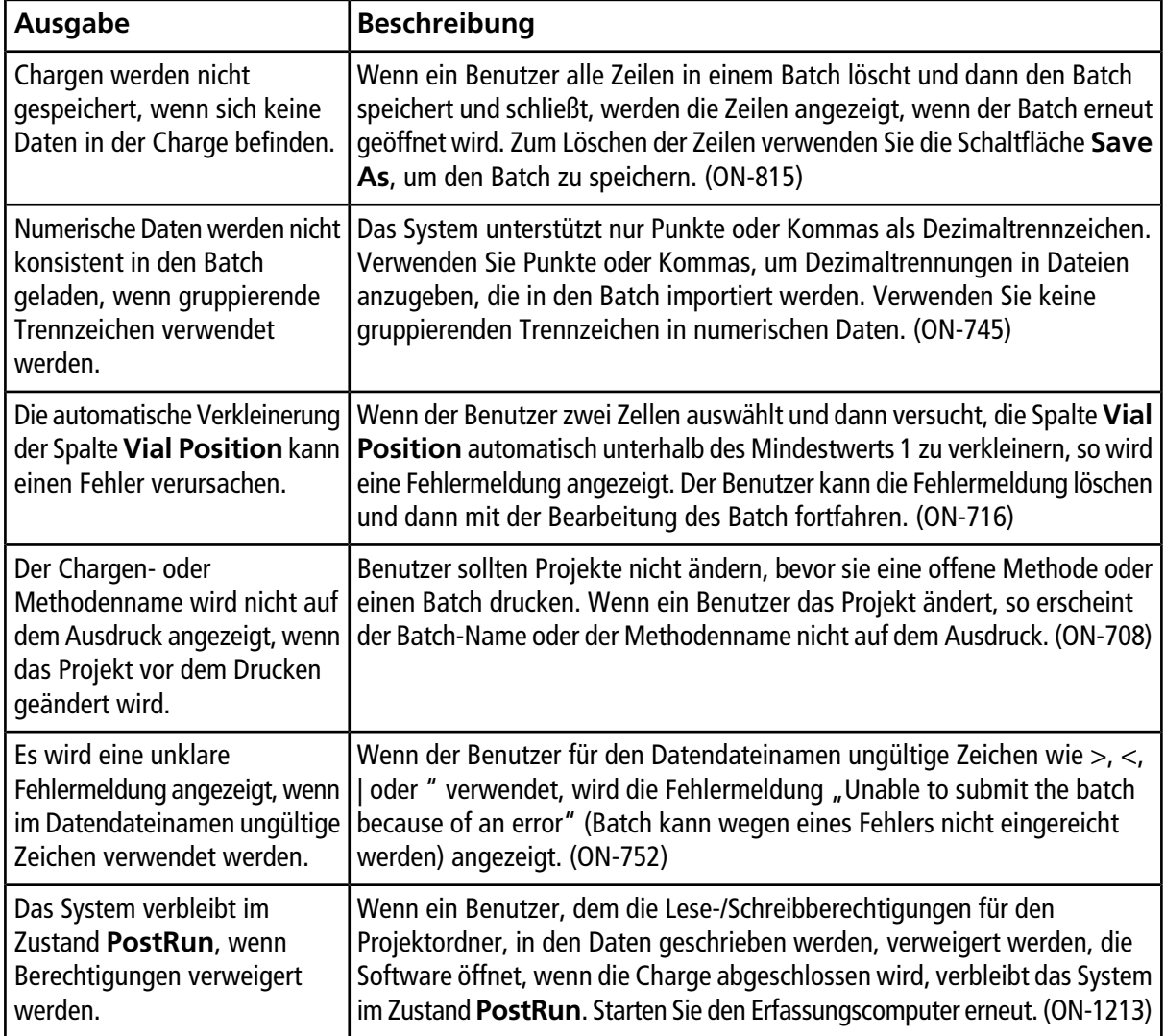

### **Hinweise zur Verwendung und zu bekannten Problemen**

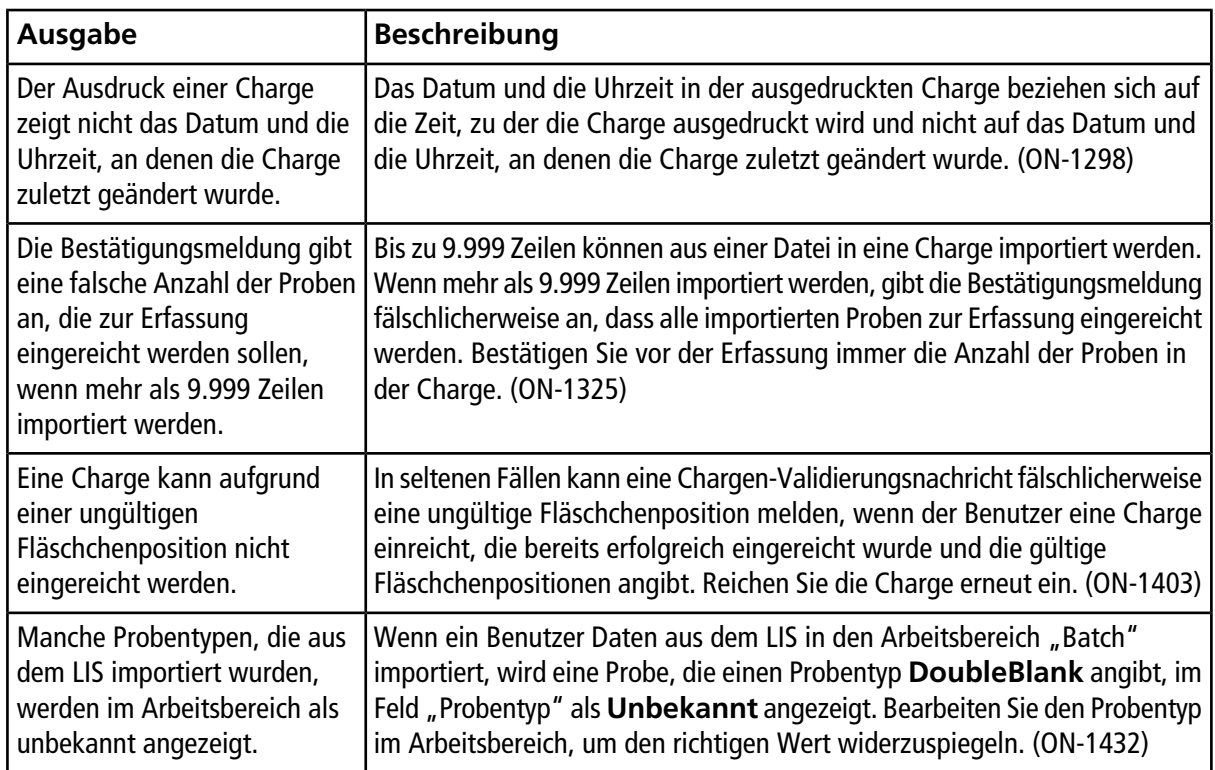

## <span id="page-10-0"></span>**Probleme mit dem Arbeitsbereich Quantifizierung**

<span id="page-10-1"></span>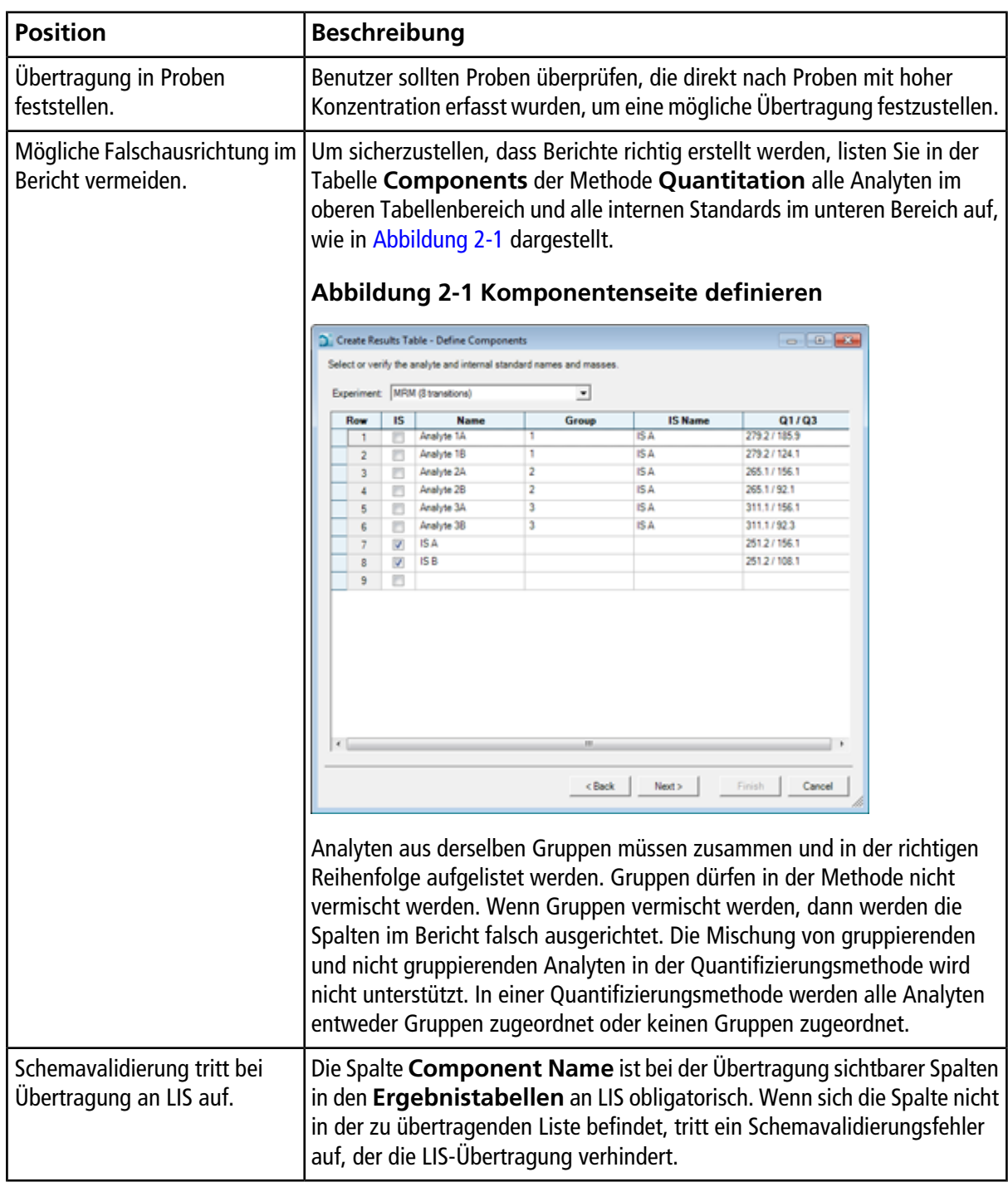

### **Hinweise zur Verwendung und zu bekannten Problemen**

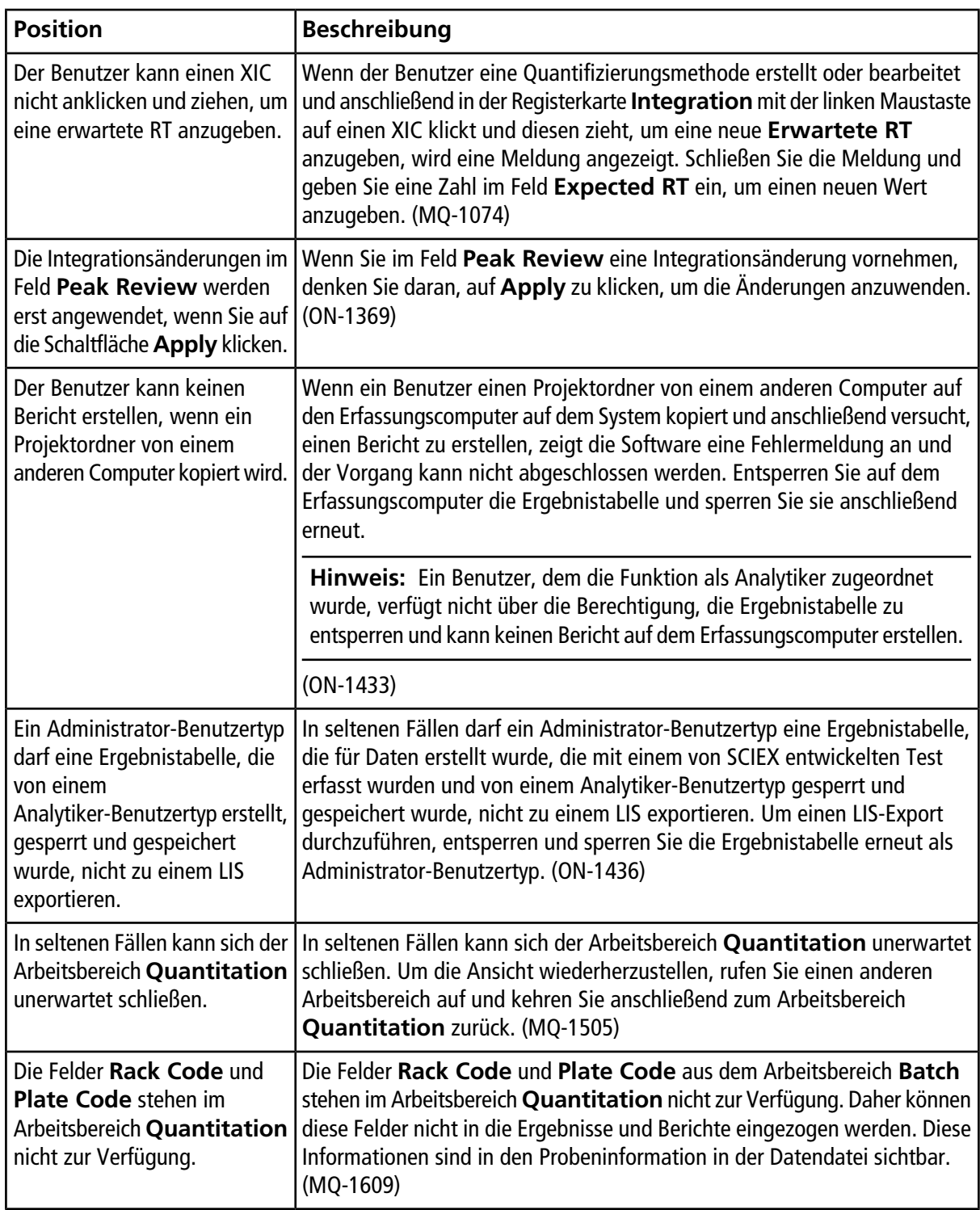

### <span id="page-12-0"></span>**Probleme mit dem Arbeitsbereich LC-Methoden**

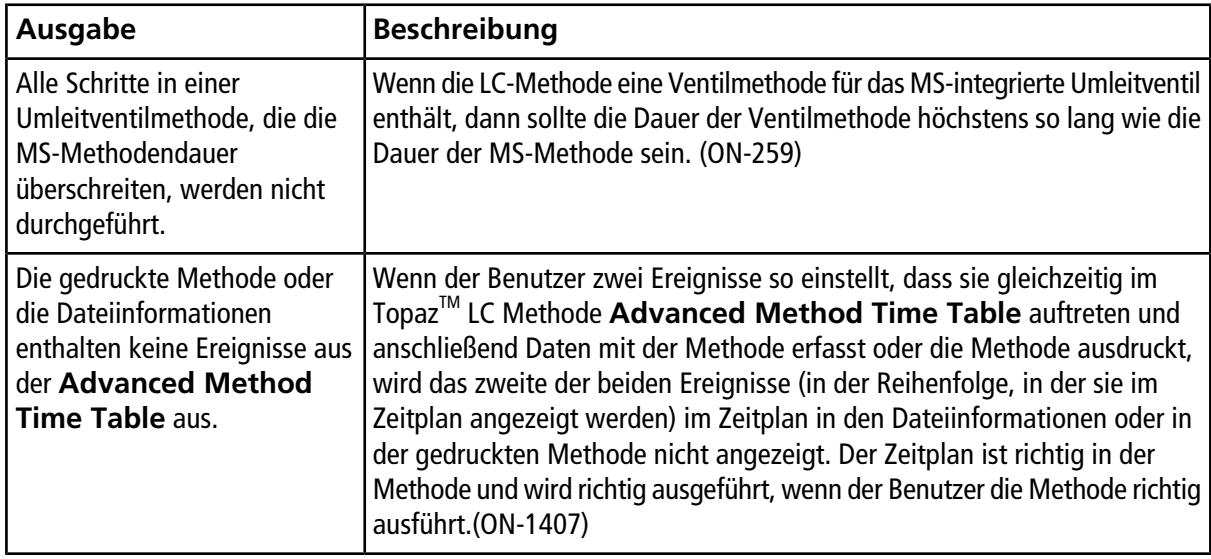

### <span id="page-12-1"></span>**Probleme mit dem Arbeitsbereich MS-Methoden**

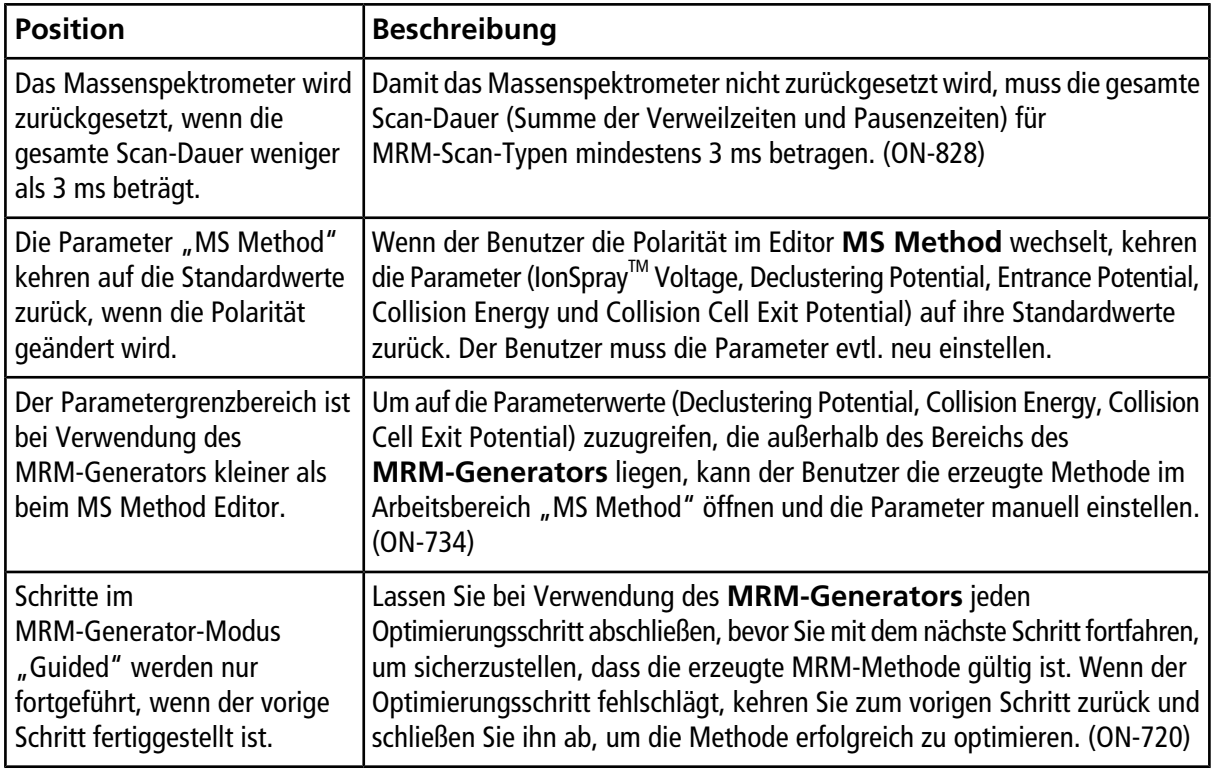

### **Hinweise zur Verwendung und zu bekannten Problemen**

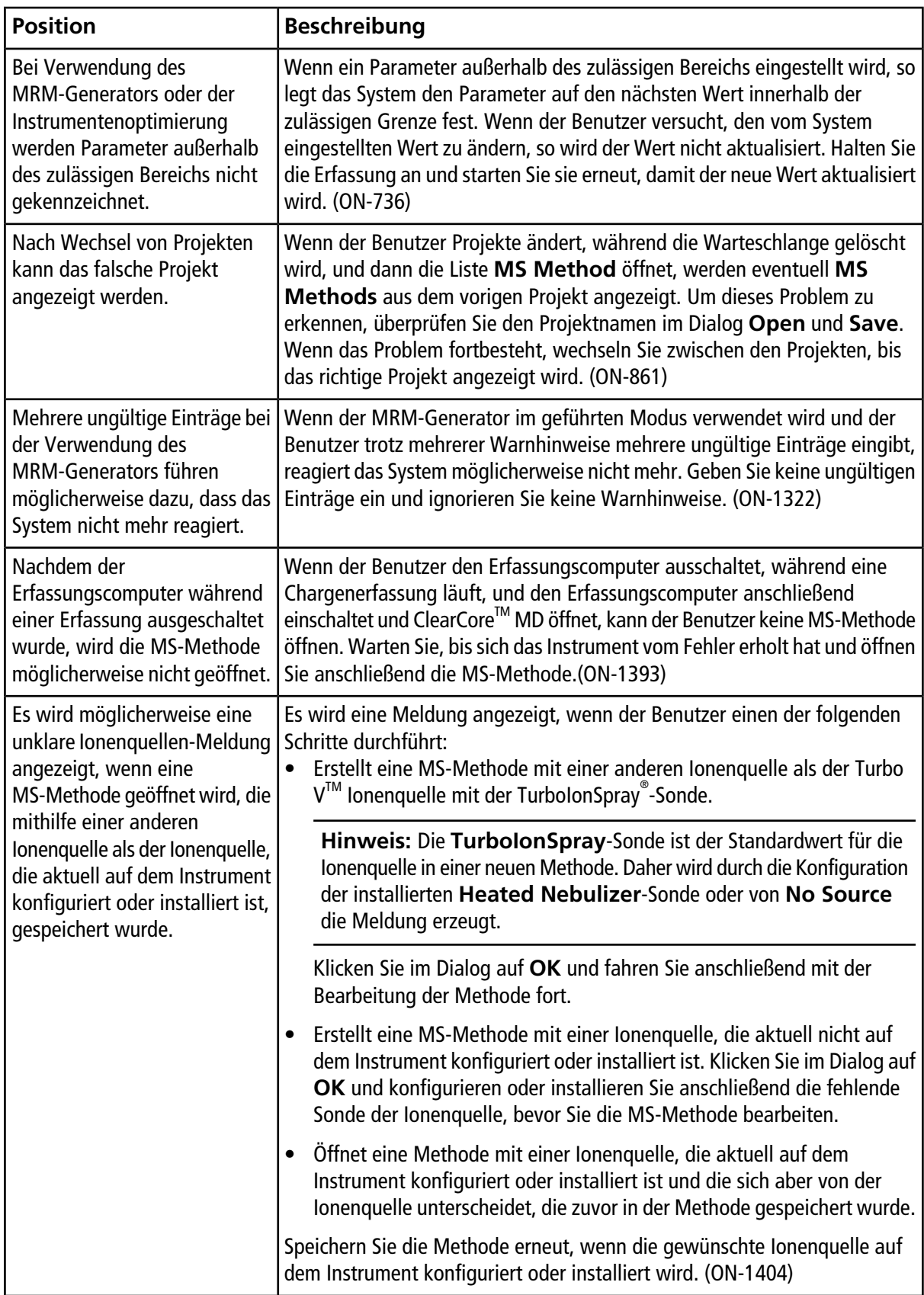

### <span id="page-14-0"></span>**Probleme mit dem Arbeitsbereich Data Explorer**

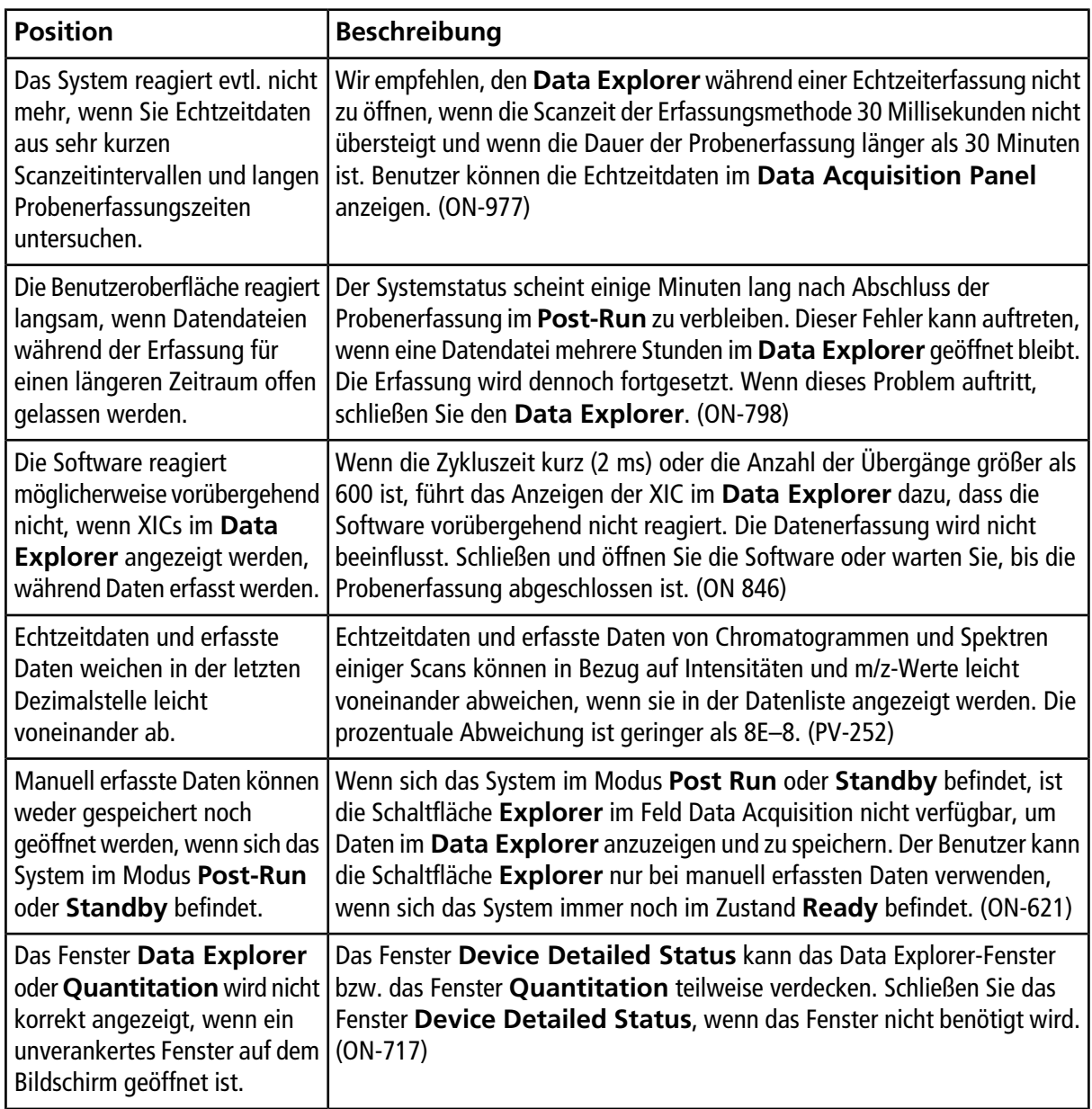

## <span id="page-15-0"></span>**Probleme mit dem Arbeitsbereich Instrumentenoptimierung**

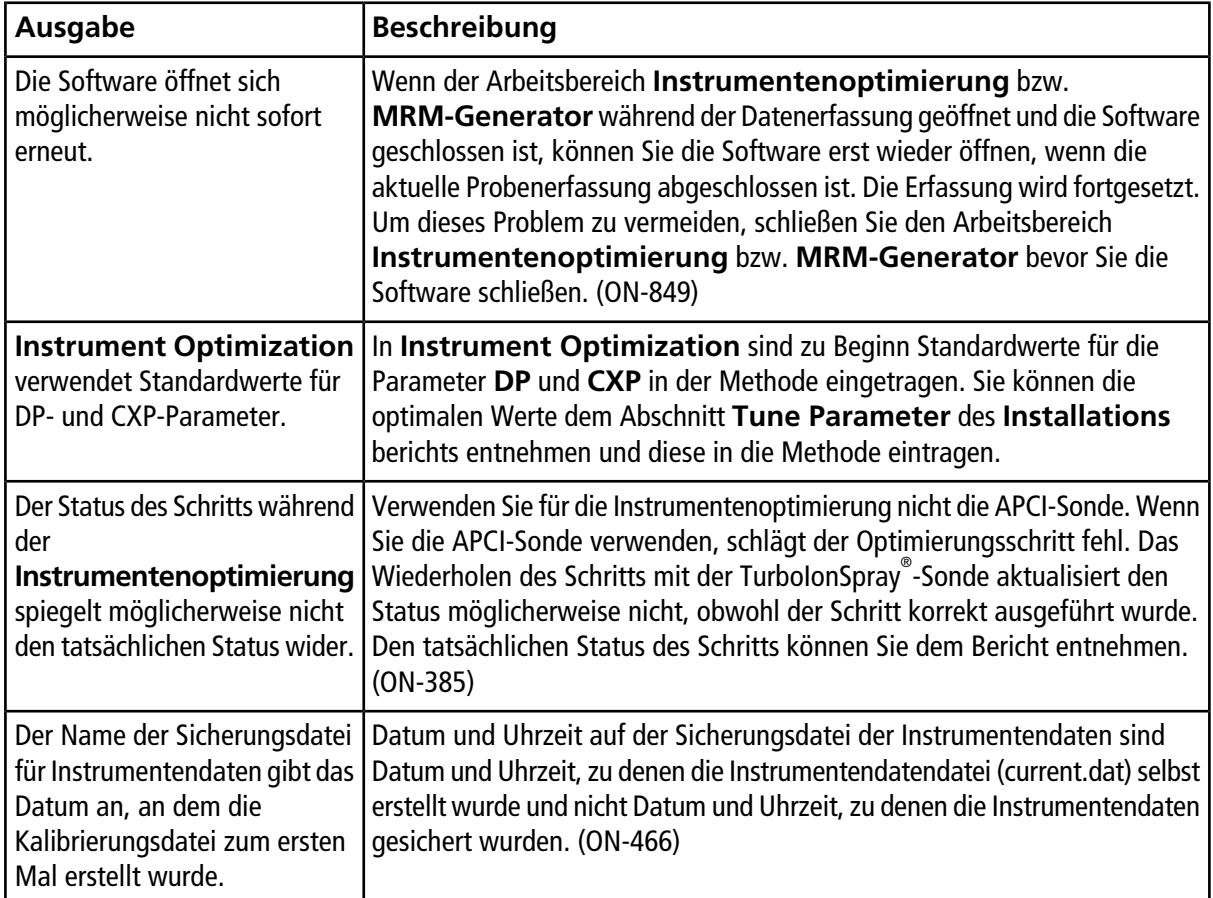

## <span id="page-15-1"></span>**Geräteprobleme**

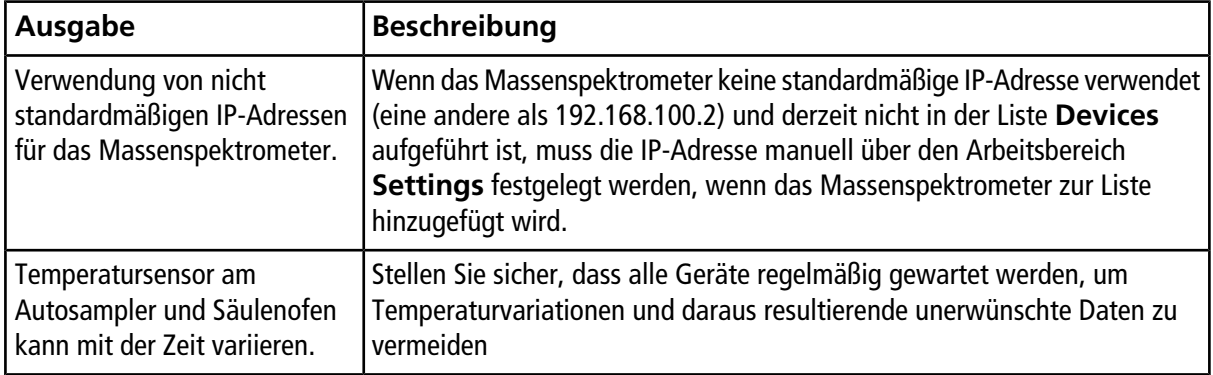

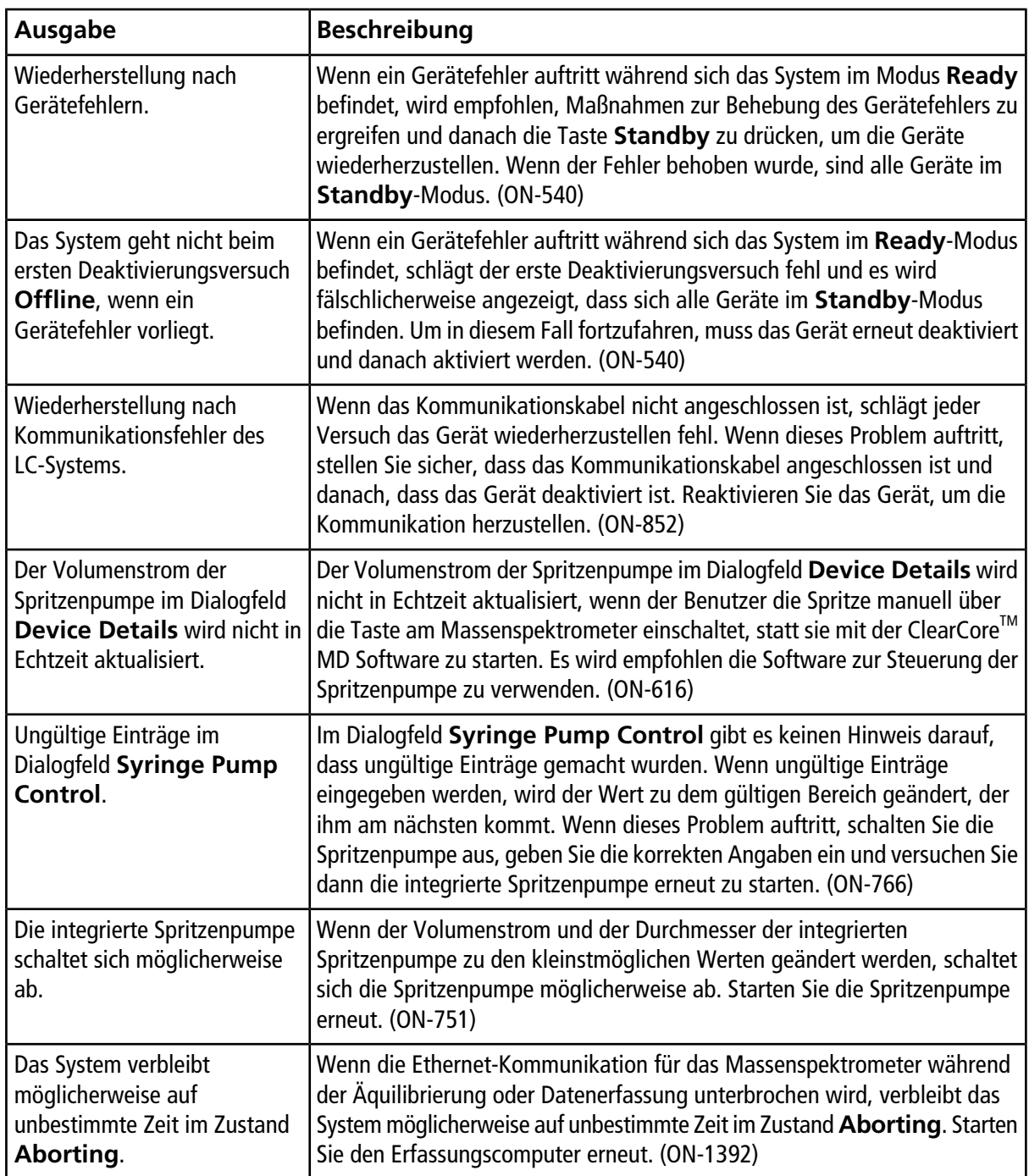

### <span id="page-17-0"></span>**Probleme mit dem Protokoll-Viewer**

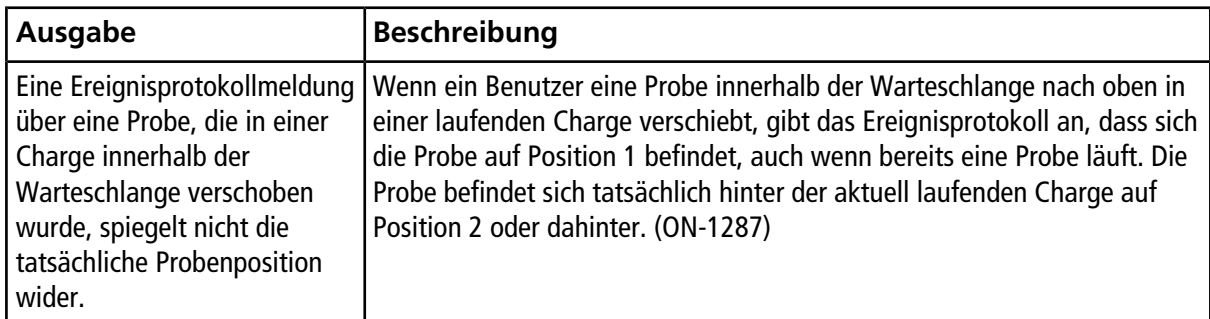

## <span id="page-17-1"></span>**Probleme mit Datendateien**

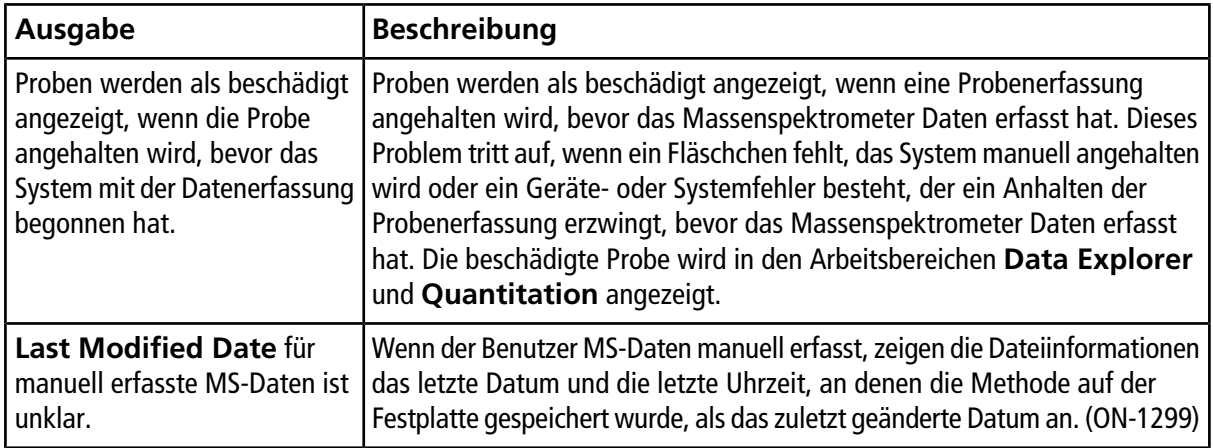

# **Inhalte der ClearCoreTM MD Softwareinstallations-DVD**

- <span id="page-18-0"></span>• Extras
	- Beispiel: Enthält beispielhafte Methoden und Daten. Kopieren Sie das Verzeichnis in ein Clearcore Data-Verzeichnis auf dem Computer, um die Daten zu nutzen.
	- Service: nur für Außendienstmitarbeiter.
	- Vorlagen der Importdatei der Charge: Enthält die Importdateien der Charge (.csv und .txt).
- Setup: Enthält alle für das Installieren der Software erforderlichen Dateien.
- *Versionshinweise* (dieses Dokument nur Englisch)
- *Systemhandbuch* nur Englisch
- *Handbuch für qualifizierte Wartungstechniker* nur Englisch
- End-user License Agreement.pdf
- Setup.bat: Doppelklicken, um das Installationsprogramm auszuführen.

<span id="page-19-0"></span>Installieren Sie die Software immer von der offiziellen DVD und überprüfen Sie nach der Installation, ob die richtige Version installiert wurde.

- 1. Legen Sie die ClearCore™ MD 1.1.2 Software Installations-DVD in den Erfassungscomputer ein.
- 2. Doppelklicken Sie auf **setup.bat**.

Bei der Erstinstallation wird das Microsoft .NET 4.5.2 Framework auf dem Erfassungscomputer installiert. Das Dialogfeld **ClearCore MD Setup** öffnet sich und fordert Sie auf, die Lizenzbedingungen anzunehmen.

#### **Abbildung 4-1 Akzeptieren Sie den .NET Framework-Lizenzvertrag**

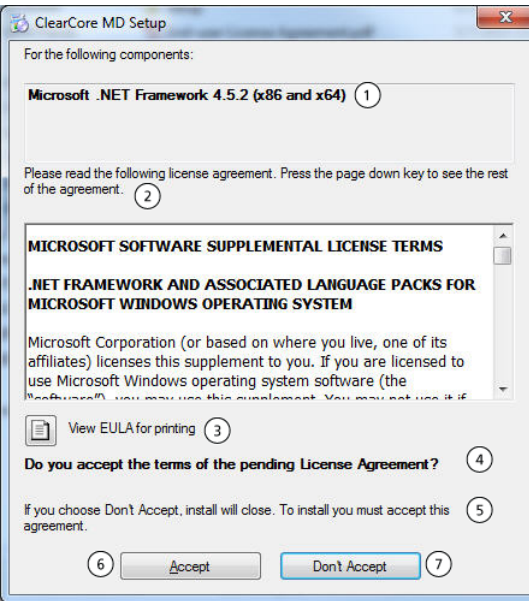

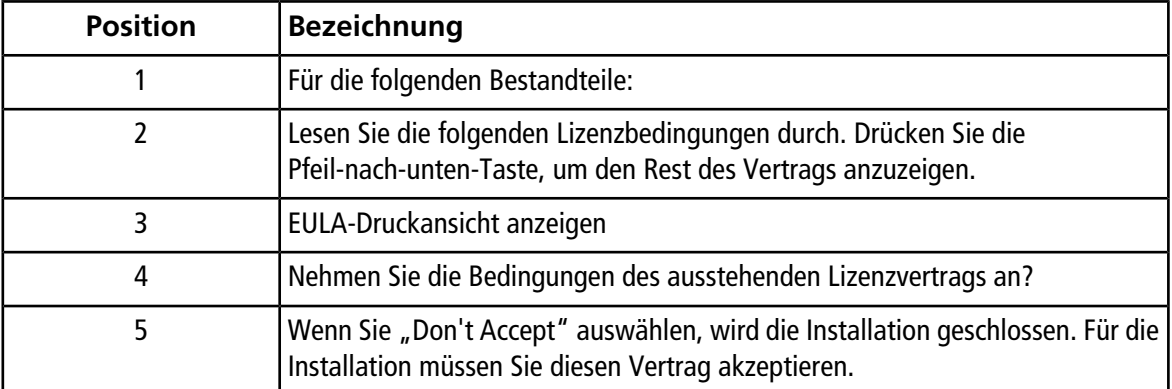

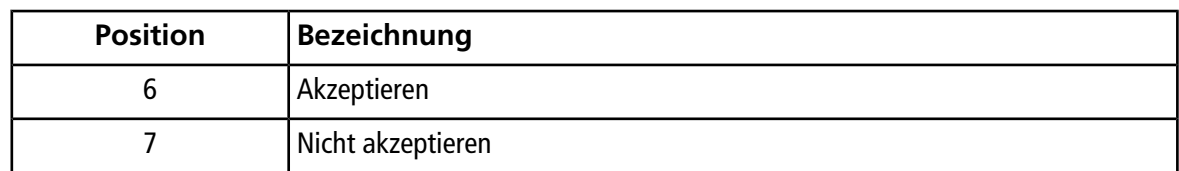

3. Klicken Sie auf **Accept**, um mit der NET 4.5.2 Framework-Installation fortzufahren.

Der Dialog **ClearCore MD Setup** fordert Sie auf, mit der Installation von .NET 4.5.2 und Reporter Template Suite 3.2 zu beginnen.

**Abbildung 4-2 Bereit zur Installation von .NET Framework**

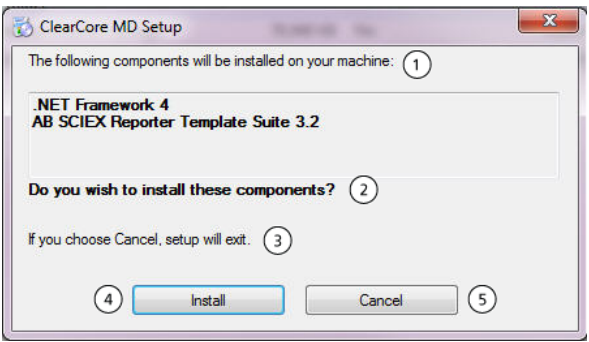

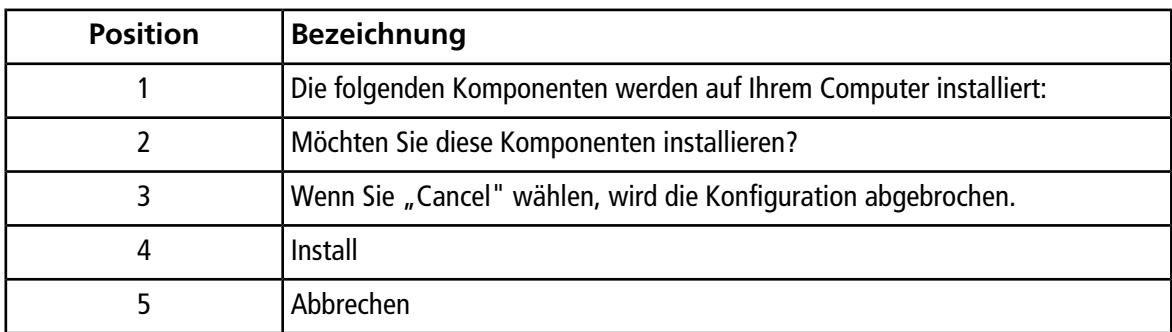

4. Klicken Sie auf **Install**.

#### Abbildung 4-3 Dialog ".NET Framework wird installiert"

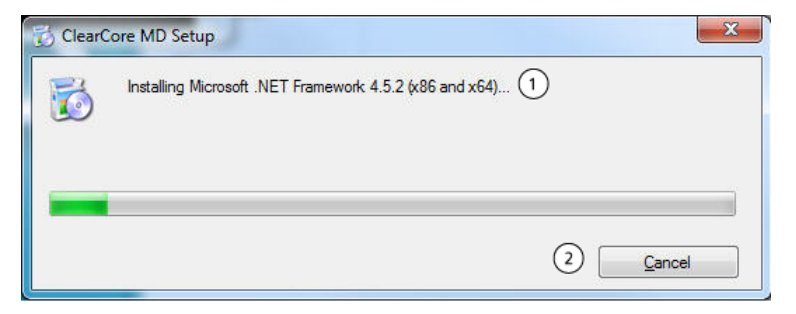

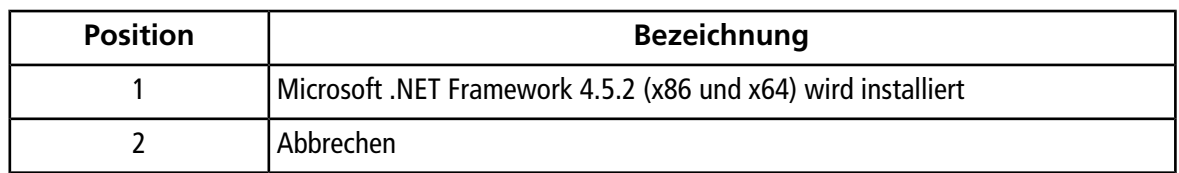

5. Klicken Sie auf **Close**.

### **Abbildung 4-4 ClearCore MD 1.1.2 Einrichtungsdialogfeld**

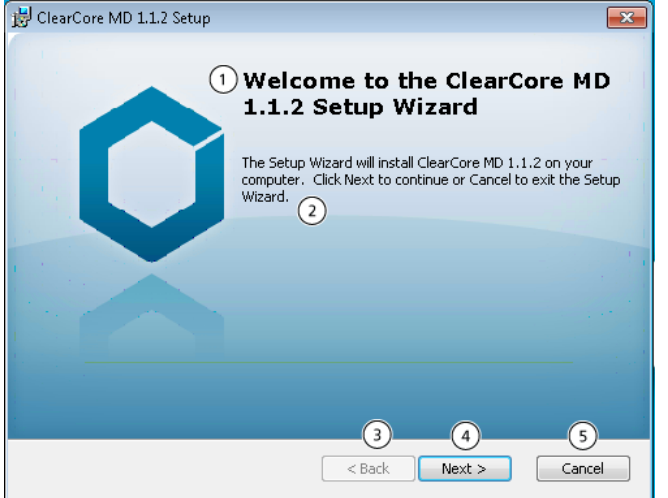

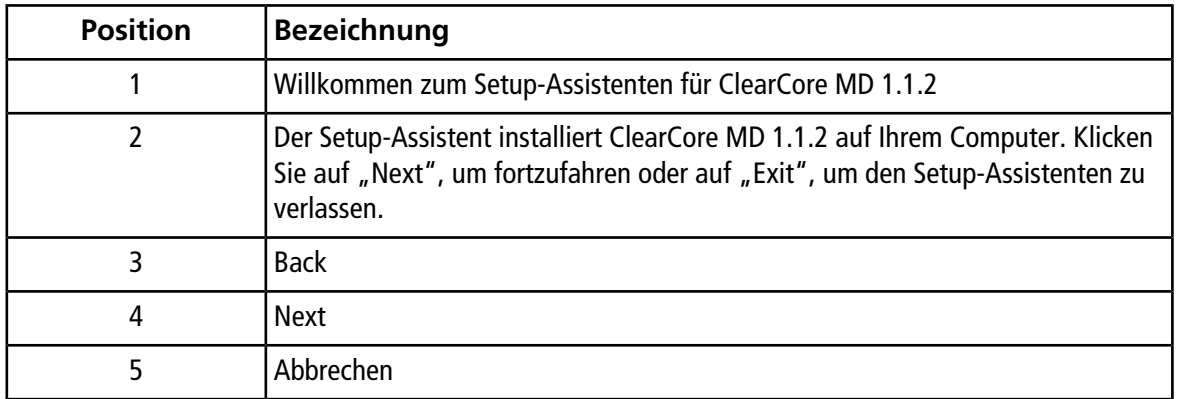

6. Klicken Sie auf **Next**.

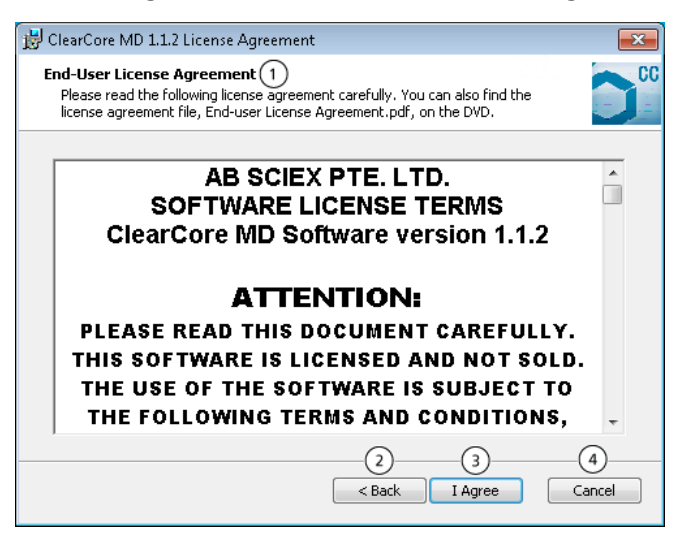

#### **Abbildung 4-5 ClearCore MD 1.1.2 Dialogfeld Lizenzvereinbarung**

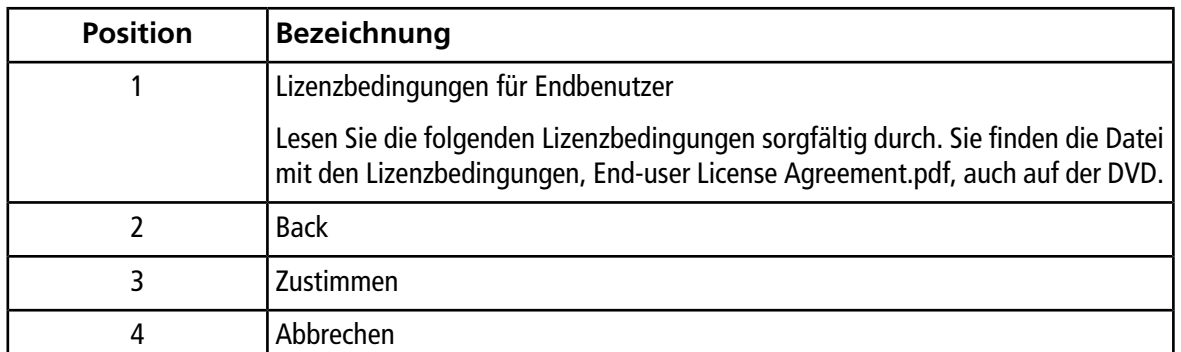

7. Klicken Sie auf **I Agree**.

#### **Abbildung 4-6 Dialogfeld des Installationsordners auswählen**

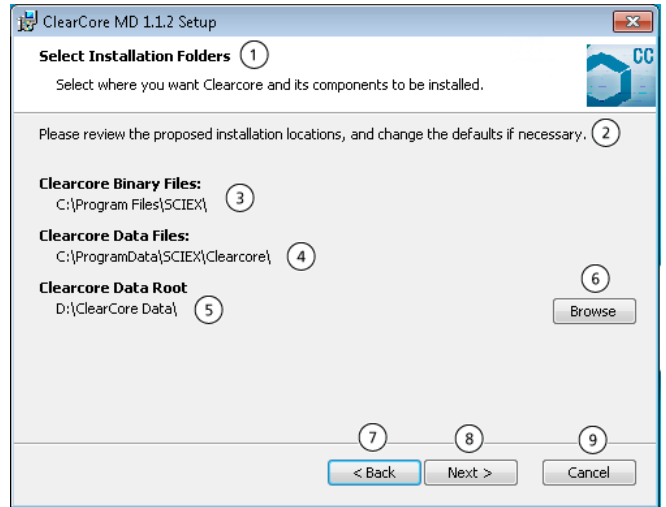

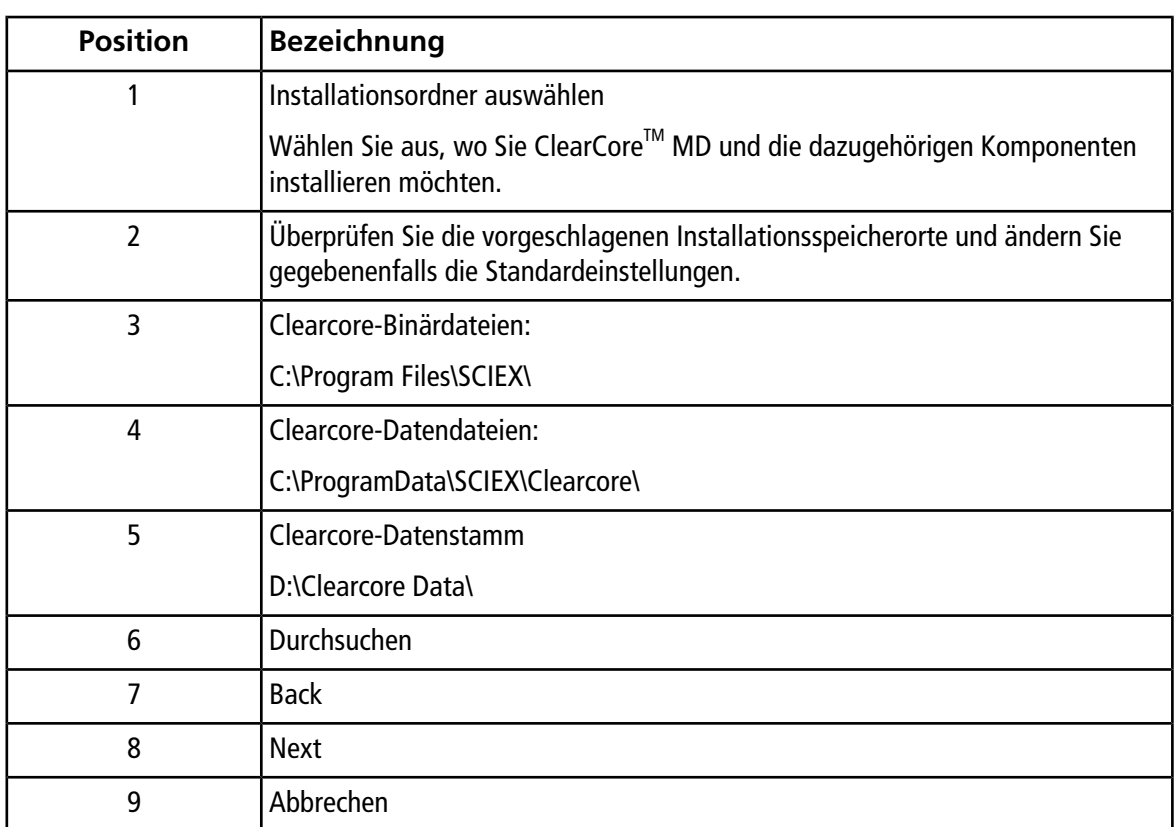

8. Klicken Sie auf **Browse**, um gegebenenfalls die Ordnerspeicherorte zu ändern.

9. Klicken Sie auf **Next**.

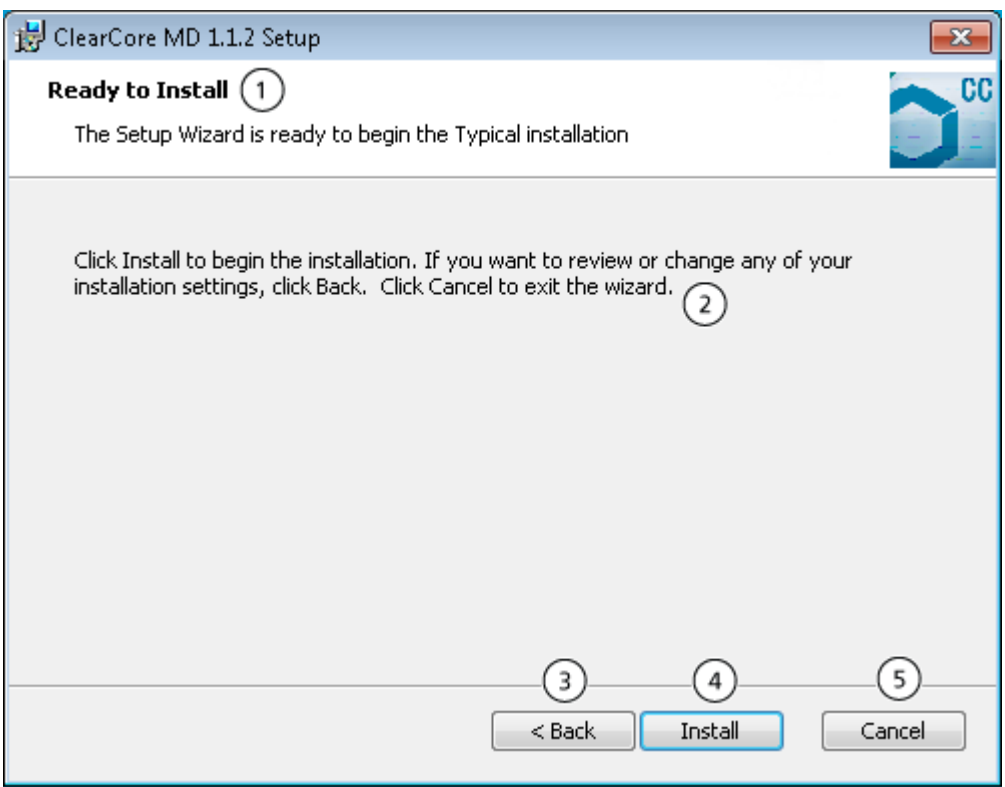

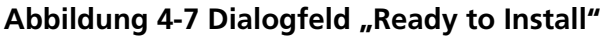

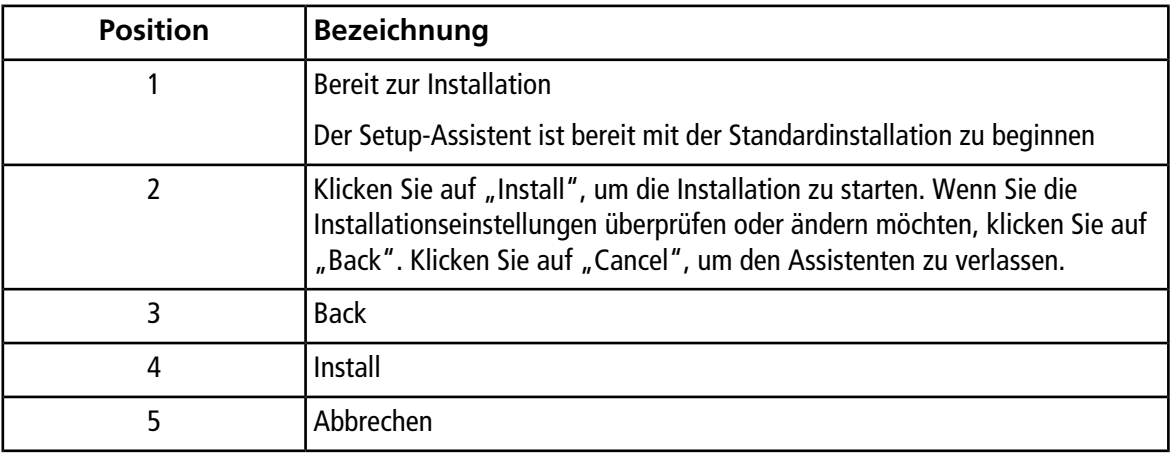

10. Klicken Sie auf **Install**.

### Abbildung 4-8 Dialogfeld "Installing ClearCore MD 1.1.2"

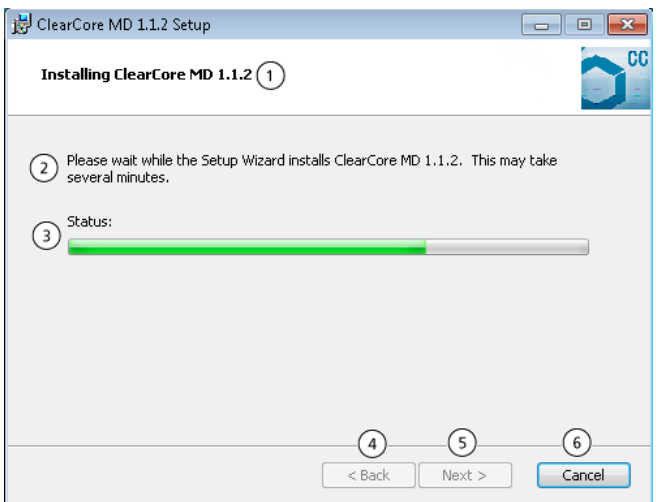

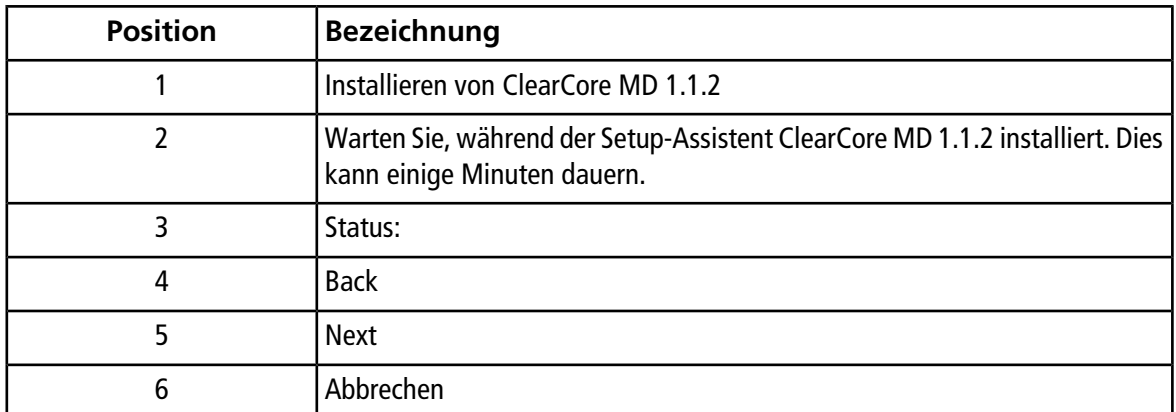

11. Klicken Sie auf **Next**.

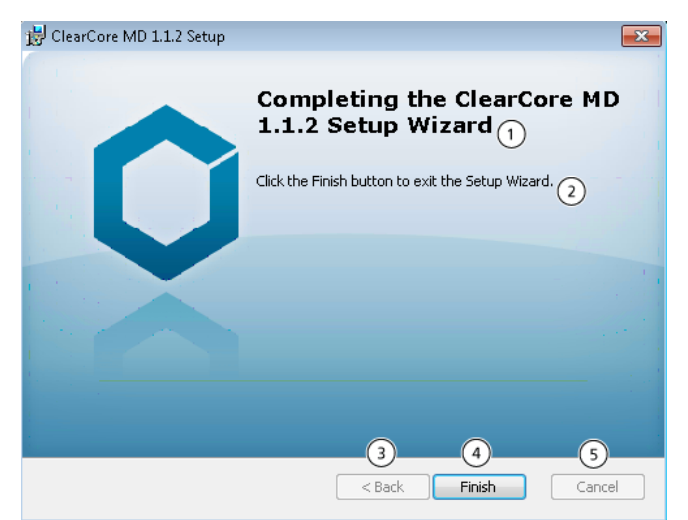

### **Abbildung 4-9 Beenden des Setup-Assistenten für ClearCore MD 1.1.2**

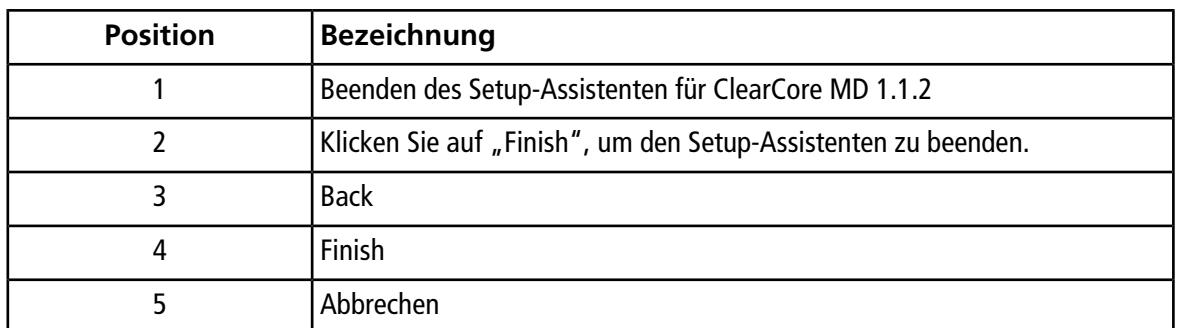

- <span id="page-26-0"></span>12. Klicken Sie auf **Finish**.
- 13. Führen Sie das **Installation Confirmation Tool** aus.

### **Führen Sie das Installation Confirmation Tool aus**

Führen Sie dieses Programm regelmäßig aus, um die Integrität der Software-Installation zu prüfen.

- 1. Klicken Sie auf **Start > All Programs > SCIEX** und führen Sie anschließend das **Installation Confirmation Tool (Programm zur Installationsbestätigung)** aus.
- 2. Führen Sie das Programm wie von der Standardvorgehensweise des Unternehmens vorgeschrieben, aus.
- 3. Drucken Sie den Bericht aus.

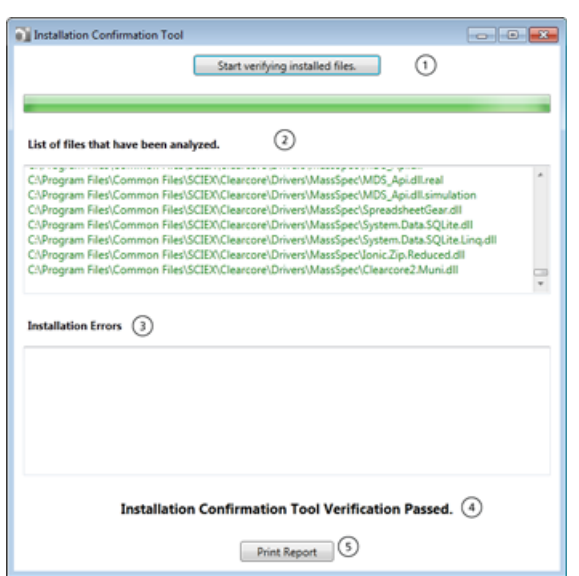

### **Abbildung 4-10 Programm zur Installationsbestätigung**

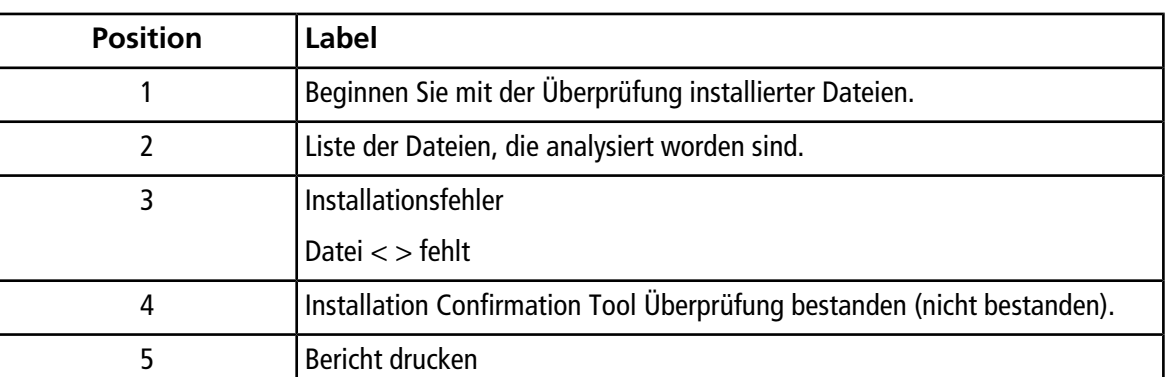

### <span id="page-27-0"></span>**Firmwareversionen für Massenspektrometer**

#### <span id="page-27-1"></span>**Tabelle 4-1 Firmwareversionen**

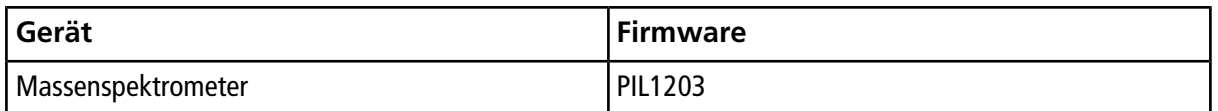

### **Konfigurationstabelle für Massenspektrometer**

#### **Tabelle 4-2 Konfigurationstabelle**

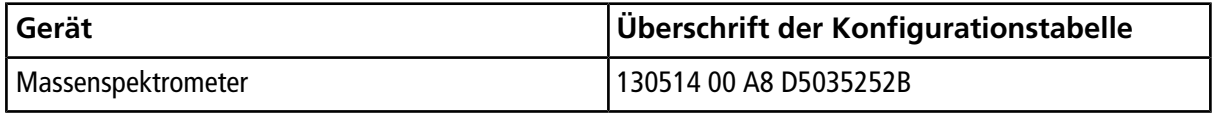

# <span id="page-28-0"></span>**LC-Firmwareversionen**

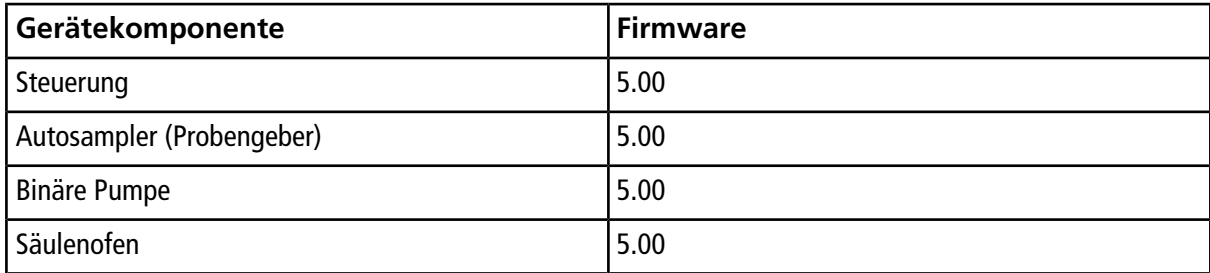